### CHANGES TO THE PAYROLL SYSTEM WALKTHROUGH

Intuit simplified the process for using the free version of Core (the basic payroll package in QBO). The new process was used when the eLectures (videos) for Chapter 12 in myBusinessCourse were created.

If you don't have access to the videos, here's how those changes affect the Payroll System Walkthrough beginning on page 12-9 of your textbook.

#### Step 1 – Set Up A New Company File

No changes in this step.

#### Step 2 - Activate Payroll

Pages 12-19 to 12-21 are unchanged.

The question about the company payroll contact (Figure 12.23) has been eliminated. Once you enter the business address (Figure 12.22), you will be taken directly to the employee setup window (Figure 12.24).

### Step 3 – Add Employees

No changes in this step.

### **Step 4 – Set Up Payroll Taxes**

Once you click Continue setup (the last action in Step 3), the following screen will appear:

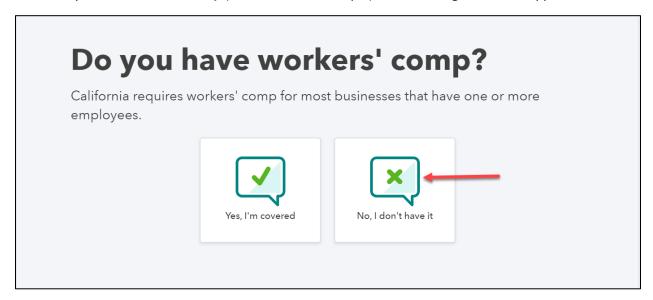

Click No, I don't have it.

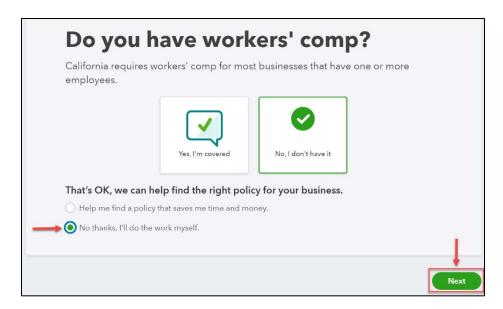

Toggle No thanks, I'll do the work myself.

Once you click Next, you'll be taken back to the Payroll Center.

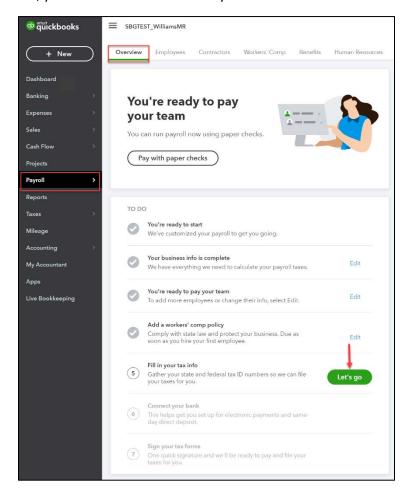

Click Let's go in the Fill in your tax info section.

There are three sections in the Payroll Settings screen: General, Federal, and State.

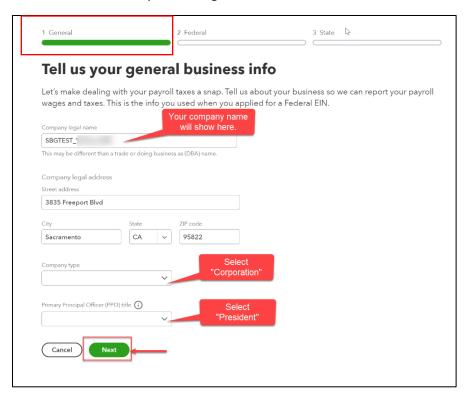

In the **General** section, the company name and address will be auto-filled. Select **Corporation** as the **Company Type** and **President** as the **Primary Principal Officer (PPO) title**.

#### Click Next.

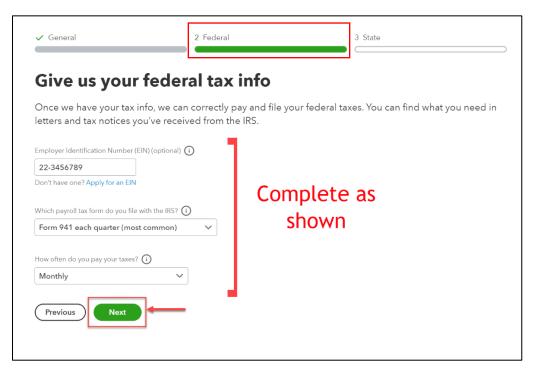

©Cambridge Business Publishers, 2021

In the Federal section, enter '22-3456789' as the employer identification number.

Form 941 each quarter (most common) should be selected as the payroll tax form filed with the IRS.

Monthly should be selected as the tax payment frequency.

#### Click Next.

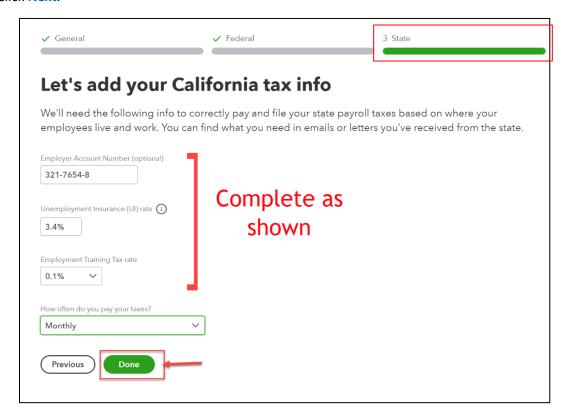

In the **State** section, enter '321-7654-8' as the employer account number.

Enter '3.4%' as the Unemployment Insurance rate. (3.4% is the rate typically assigned to new businesses in California.

Select Monthly as the tax payment frequency.

Click Done.

You will be taken back to the Payroll Tax Center.

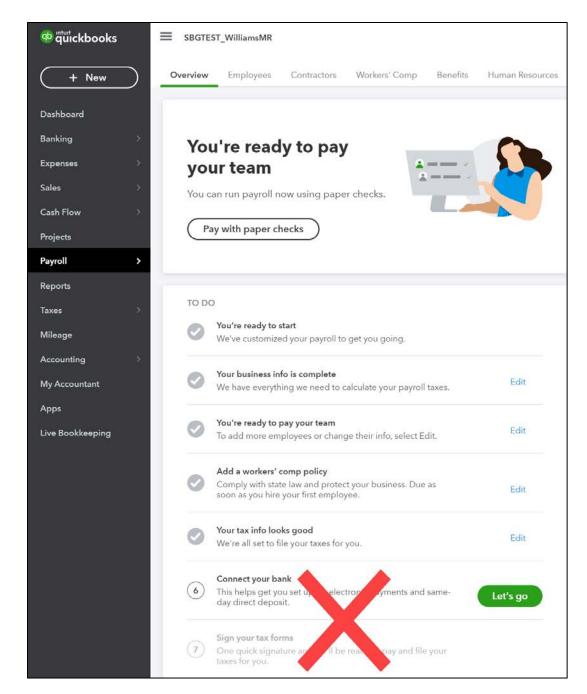

You will not be completing Sections 6 and 7 of the Payroll To Do list.

#### Step 5 - Set Up Bank Connections

Ignore this step.

## **Step 6 - Finish The Payroll Setup**

Ignore this step.

#### Step 7 – Map Payroll Accounts

No changes to this step. (The Payroll Settings screen will include slightly different wording, but the process is unchanged.

### Step 8 - Process Payroll

No changes to this step.

#### **Step 9 – Map Payroll Accounts**

Because Intuit now allows users to deactivate the automatic payroll remittance and filing features, you would be able to process payroll tax remittances. However, you will not be expected to create those transactions as part of your assignment. If you'd like more information about the tax remittance process, view the Processing Payroll eLecture in myBusinessCourse. Information about editing paychecks is included there as well.

# Step 10 - Access Payroll Reports

No changes to this step.